# Googleカレンダーのエクスポートデータ(iCal)が 1MBを超えた際にデータを分割する方法

2023.3

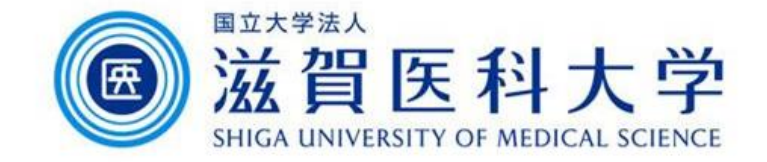

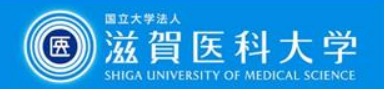

# Googleカレンダーのエクスポートデータ(iCal)が 1MBを超えた際にデータを分割する方法

- Googleカレンダーのエクスポートデータ(iCal)が1MBを超え、移 行先Googleカレンダーにインポートできない際に、データを分割 する方法です。
- データの分割の際に、Outlookを使用しますので、事前準備とし て設定をしてください。 参照:[その他のメールクライアントソフトでの利用方法](https://www.shiga-med.ac.jp/mmc/service/googleworkspace/pdf/03_gmail_mailsoft.pdf) (5ページから)

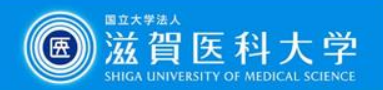

# Googleカレンダーをエクスポートする

### 1)エクスポートするカレンダーの ミをクリックする 2)「設定と共有」をクリックする

#### $0 \times$ B 滋賀医科大学·カレンダー·2023年 × 十  $\leftarrow$   $\rightarrow$  C  $\bullet$  calendar.google.com/calendar/u/0/r?tab=rc&pli=1 B & O A : ≡ 岡 カレンダー 2023年3月 **OSUMS** 今日  $\langle \rangle$  $Q \odot$  $\frac{1}{2}$ 週 - $\mathop{\mathbb{H}}$  $\mathbf{H}$  $\star$  $\star$  $\hat{\mathfrak{m}}$  $\pm$  $\mathbf{H}$ ø ← 作成 → 13 15 17 14 16 18 19 GLETARD  $\circledcirc$ 2023年3月  $\left\langle \quad \right\rangle$  $\star$  $\rightarrow$ 土目 午前钟 å.  $45$ 午前10時  $10$ 11 12 18  $19$ 干前11時  $+$ 25 26  $1 \quad 2$ 46.8812.8%  $5 \t6 \t7 \t8 \t9$ 午後1時 ゲスト 2 ユーザーを検索 午後2時 時間の分析情報  $\ddot{\sim}$   $\vee$ 午後3時 マイカレンダー 午後4時 ■ 情報課情報統括係  $\ddot{\phantom{1}}$ To 「情報課情報統括係」  $-15-70-12-2$ □ リマインダー 午後6時 □ 誕生日 午後7時 他のカレンダー  $+$  ^

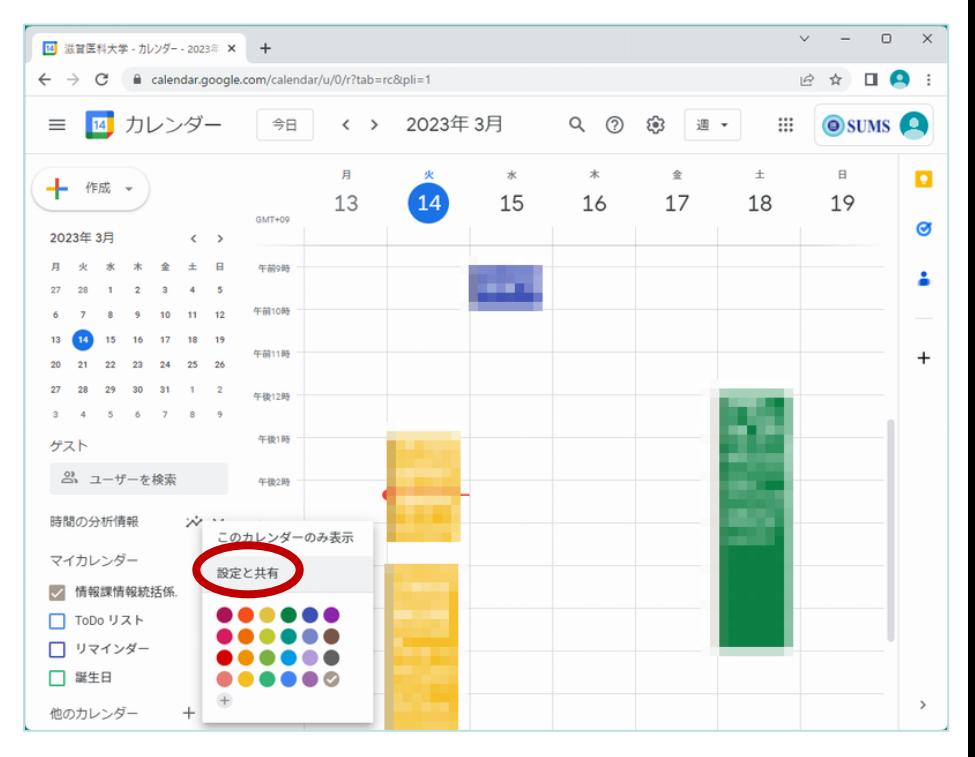

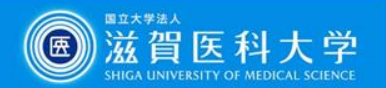

## 3)「インポート/エクスポート」をクリックする

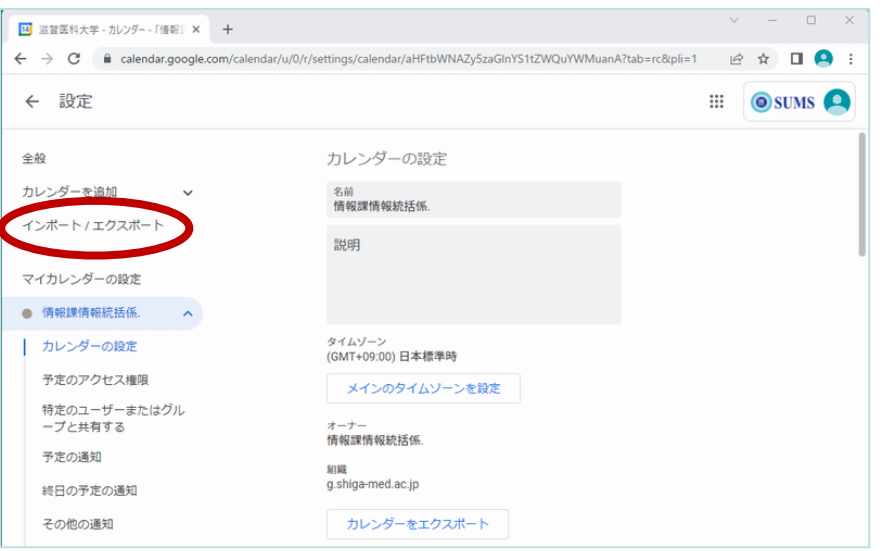

## 4)エクスポートしたファイルをデスクトップに 移動し、右クリックから「すべて展開」する

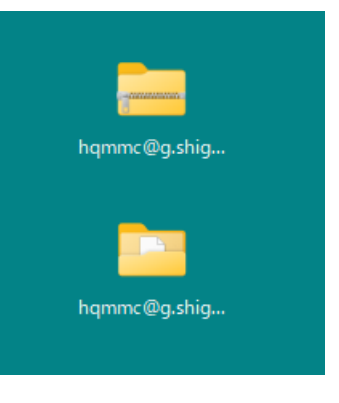

# 5)フォルダの「表示」を「詳細」に変更する

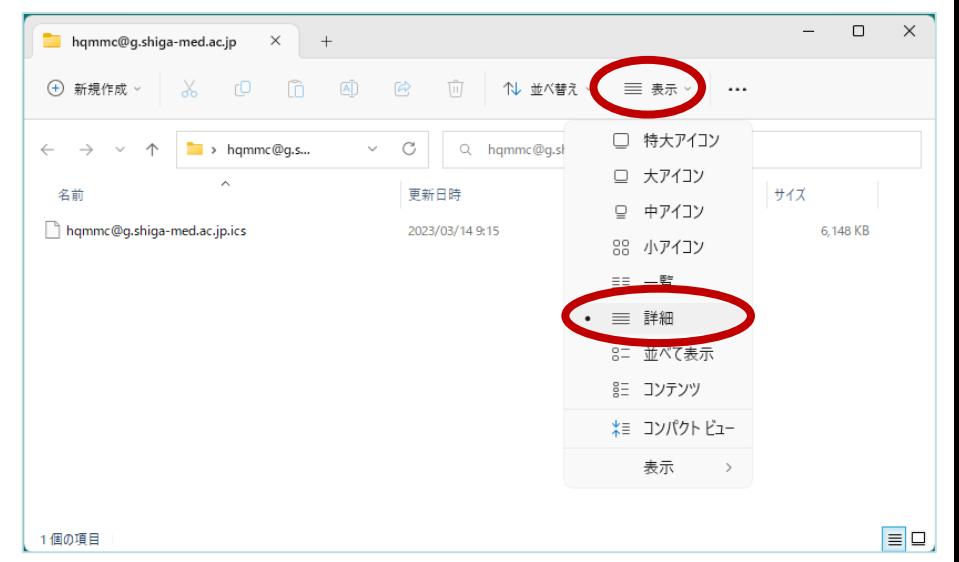

# 6)エクスポートしたファイルのサイズを確認する

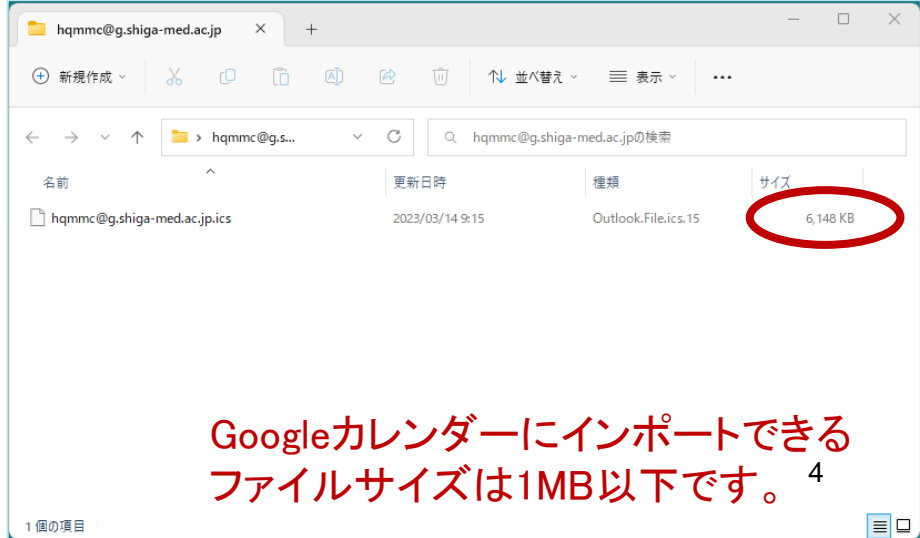

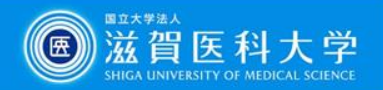

# Outlookにエクスポートデータ(iCal)をインポートする

# 1)「Outlook」を起動する

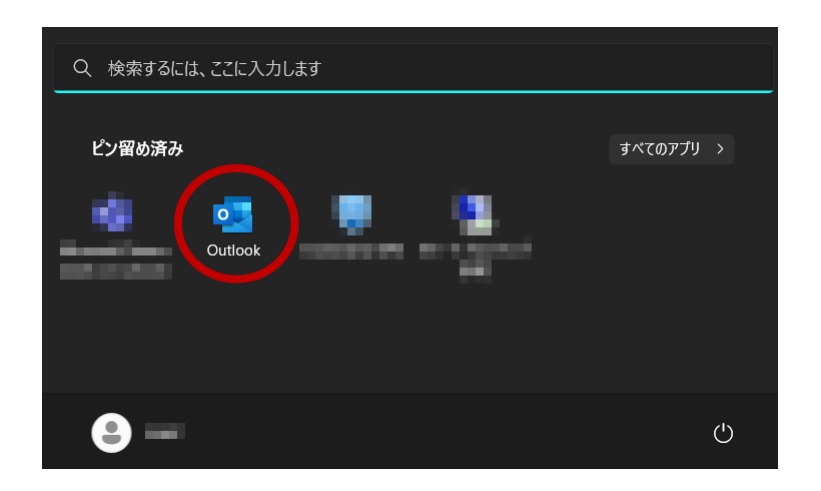

## 2)「ファイル」をクリックする

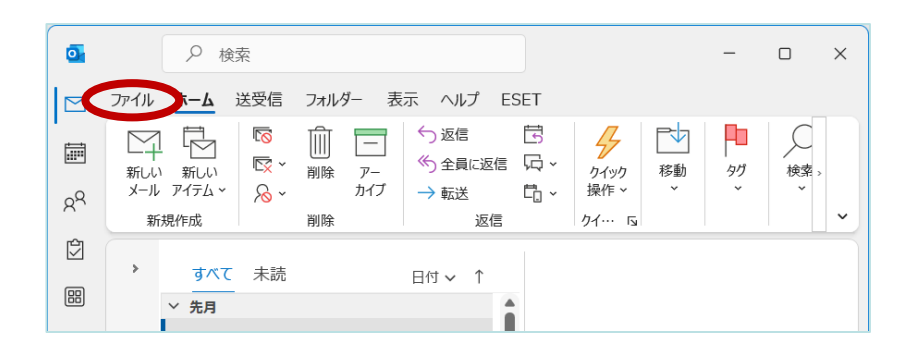

## 3)「開く/エクスポート」をクリックし、 「インポート/エクスポート」をクリックする

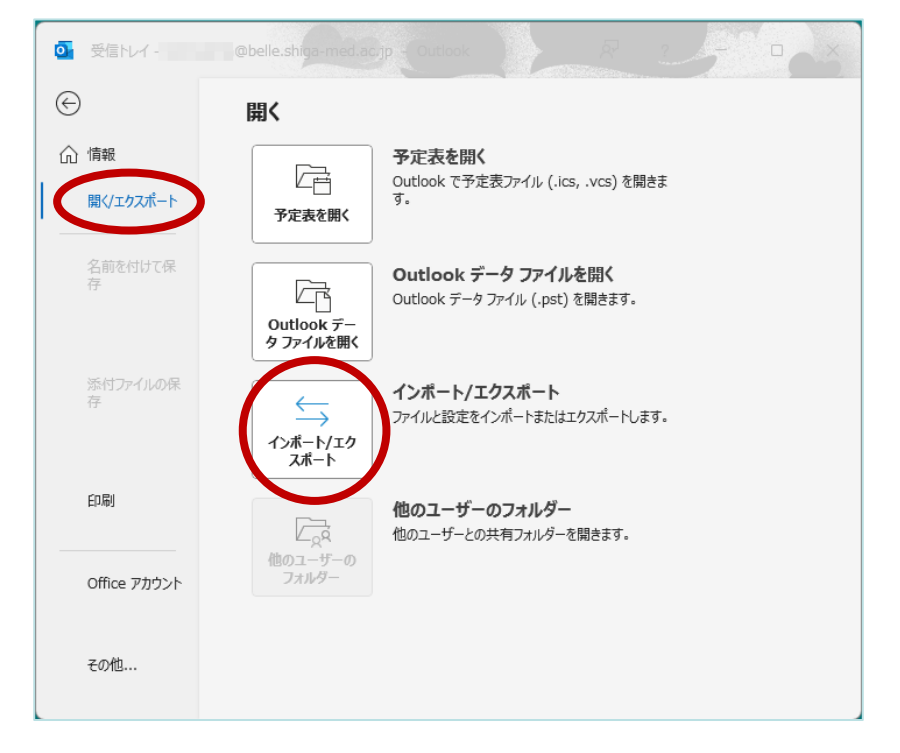

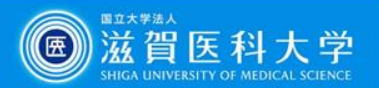

# 4)ウィザードの「ファイルに」を起動する

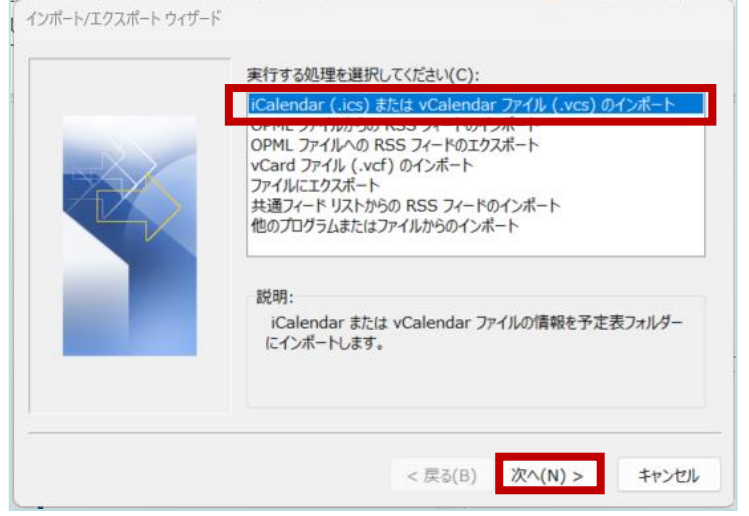

### 5)インポートするファイルを選択し、 「OK」をクリックする

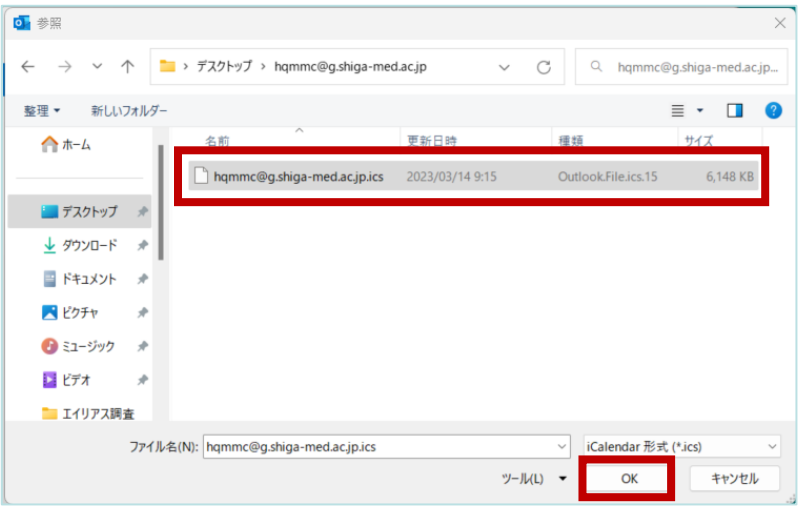

# 6)「インポート」をクリックする

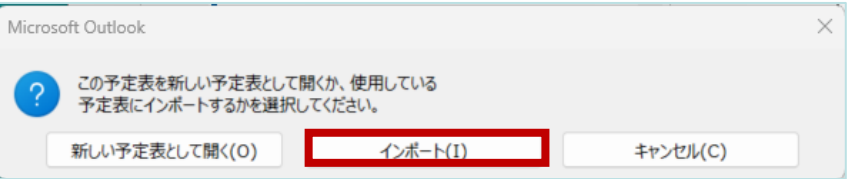

# 7)カレンダーデータがインポートされるのを待つ

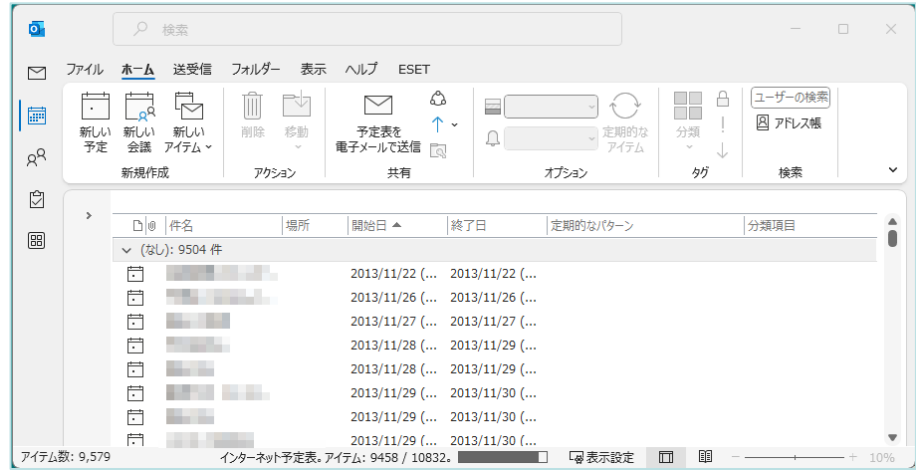

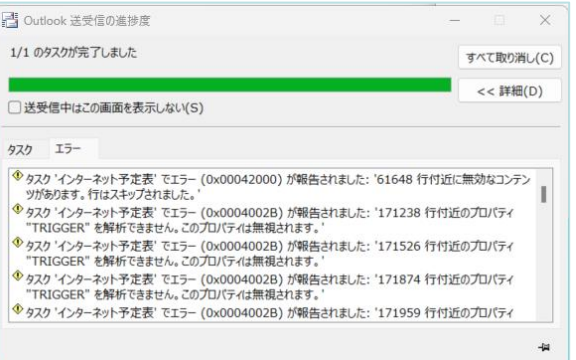

インポート時にエラーが 出ることがありますが、 ご放念ください。 6

![](_page_6_Picture_0.jpeg)

# Outlookでカレンダーデータを分割する

# 1)「ファイル」をクリックする

![](_page_6_Picture_3.jpeg)

# 2)「開く/エクスポート」をクリックし、 「インポート/エクスポート」をクリックする

![](_page_6_Picture_5.jpeg)

## 3)「ファイルにエクスポート」をクリックし、 「次へ」をクリックする

![](_page_6_Picture_131.jpeg)

#### 4)「テキストファイル(コンマ区切り)」を選択し、 「次へ」をクリックする

![](_page_6_Picture_9.jpeg)

7

![](_page_7_Picture_0.jpeg)

# )「ファイル」をクリックする

![](_page_7_Picture_49.jpeg)

### )「エクスポート先のファイル名」横の 「参照」をクリックする

![](_page_7_Picture_4.jpeg)

# )作成するファイル名を入力し、 「OK」をクリックする

![](_page_7_Picture_50.jpeg)

#### )「テキストファイル(コンマ区切り)」を選択し、 「次へ」をクリックする

![](_page_7_Picture_8.jpeg)

![](_page_8_Picture_0.jpeg)

### 9)「ファイル名」が選択できたら、「次へ」を クリックする

![](_page_8_Picture_56.jpeg)

#### 10)「"予定"を次のフォルダーからエクスポート します:予定表」にチェックが入っていることを 確認し、「完了」をクリックする

![](_page_8_Picture_57.jpeg)

## 11)エクスポートするデータの期間を設定し、 「OK」をクリックする

![](_page_8_Picture_58.jpeg)

※当センターで試したところ、2100件程度で焼約850KBでした ファイルサイズが1MB以下になるよう調整してください

# 12)エクスポートが終わるのを待つ

![](_page_8_Picture_59.jpeg)

![](_page_9_Picture_0.jpeg)

### 13)エクスポートしたファイルのサイズを 確認する

![](_page_9_Picture_25.jpeg)

## 14)すべての期間を分割するまで作業を 繰り返す

![](_page_9_Picture_26.jpeg)

![](_page_10_Picture_0.jpeg)

分割したカレンダーデータを Googleカレンダーにインポートする

#### 1)他のカレンダー横の「+」をクリックする

2)「新しいカレンダーを作成」をクリックする

![](_page_10_Figure_4.jpeg)

![](_page_10_Figure_5.jpeg)

![](_page_11_Picture_0.jpeg)

## 3)「名前」欄に任意の名前を付け、 「カレンダーを作成」をクリックする

![](_page_11_Picture_50.jpeg)

# 4)作成したカレンダー横の きをクリックする

![](_page_11_Figure_4.jpeg)

# 5)「設定と共有」をクリックする

![](_page_11_Picture_51.jpeg)

### 6)「インポート」をクリックし、 インポートするカレンダーを選択する

![](_page_11_Picture_52.jpeg)

![](_page_12_Picture_0.jpeg)

![](_page_12_Figure_2.jpeg)

![](_page_12_Figure_3.jpeg)

![](_page_12_Picture_55.jpeg)

# クリックする

![](_page_12_Picture_56.jpeg)

# 8)インポートするファイルを選択し、「開く」を 10)インポートが完了したら、「OK」をクリックする

![](_page_12_Picture_8.jpeg)

※分割したファイルを全てインポートできるまで繰り返す13

![](_page_13_Picture_0.jpeg)

### )カレンダーに戻り、インポートできていることを確認する

![](_page_13_Figure_2.jpeg)

※作業完了後は、適宜カレンダー共有作業をしてください。